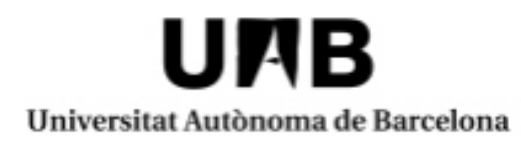

## CONVOCATÒRIA ÚNICA ERASMUS+ UAB EXCHANGE PROGRAMME

## **Com fer la sol·licitud de places vacants**

**PROGRAMA ERASMUS+ MODALITAT ESTUDIS**: Estades d'intercanvi acadèmic a universitats europees **UAB EXCHANGE PROGRAMME MODALITAT ESTUDIS**: Estades d'intercanvi acadèmic a universitats internacionals (no Erasmus)

## **PRESENTACIÓ DE LA SOL·LICITUD DE PLACES VACANTS:**

## **Cal tenir en compte qui pot sol·licitar places vacants**:

- Els estudiants amb plaça assignada i que seleccionin l'opció: "No acceptar i optar a plaça vacant" durant el període d'acceptació de les places d'intercanvi
- Els estudiants que hagin quedat en "llista d'espera".

Al fer la sol·licitud de places vacants es poden triar fins a un màxim de **8 destinacions**.

És important revisar el [llistat de destinacions](https://www.uab.cat/web/mobilitat-internacional/itineraris/vols-marxar-fora-/assignacio-de-places-1345693376533.html) amb plaça vacant **per saber quins són els requisits de destinació**.

Per fer la sol·licitud de places vacants, heu d'entrar a la sol·licitud feta per la convocatòria única.

A l'aplicatiu Sigm@ trobareu l'anomenada **"Àrea de l'alumne"** que permet tramitar i fer el seguiment de la sol·licitud d'intercanvi que hàgiu presentat.

Per accedir-hi haureu d'anar al portal [http://sia.uab.cat](http://sia.uab.cat/) i clicar el botó **"Sol·licituds i consulta d'intercanvi OUT"**

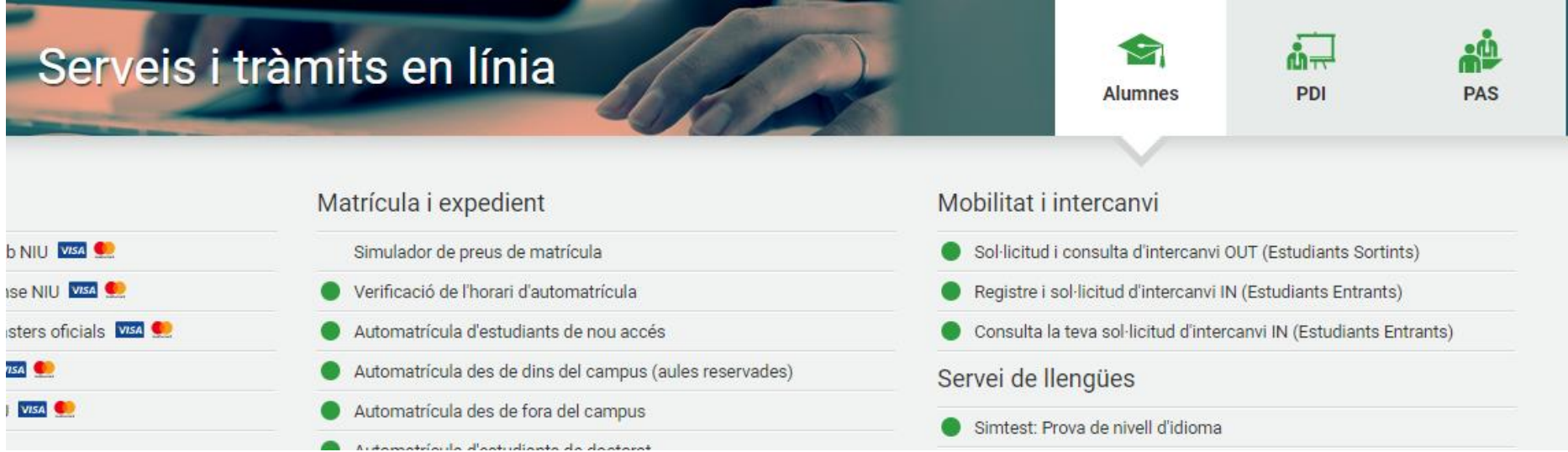

Una vegada hagueu entrat a la vostra sol·licitud, podreu trobar el quadre: **destinacions de places en reserva** que haureu d'omplir amb les destinacions vacants a les que vulgueu optar.

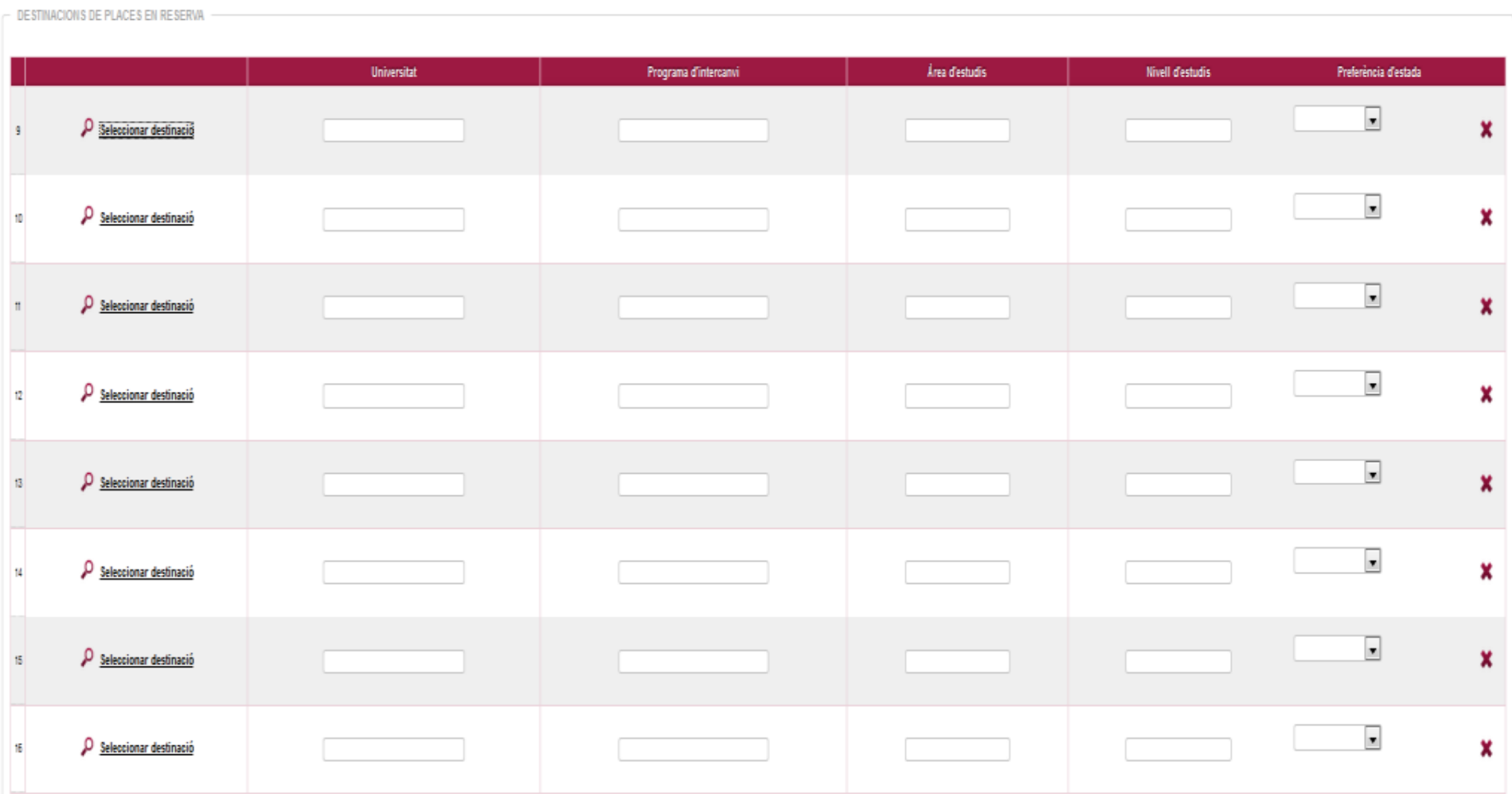